## ローカル検索方法

## Windows

ご注意:CimFAX の LAN 先を PC と同じルーターに接続する必要があります。

①

CimFAX クライアントを起動して、「...」をクリックして、「ローカル検索」を選択し

てください。

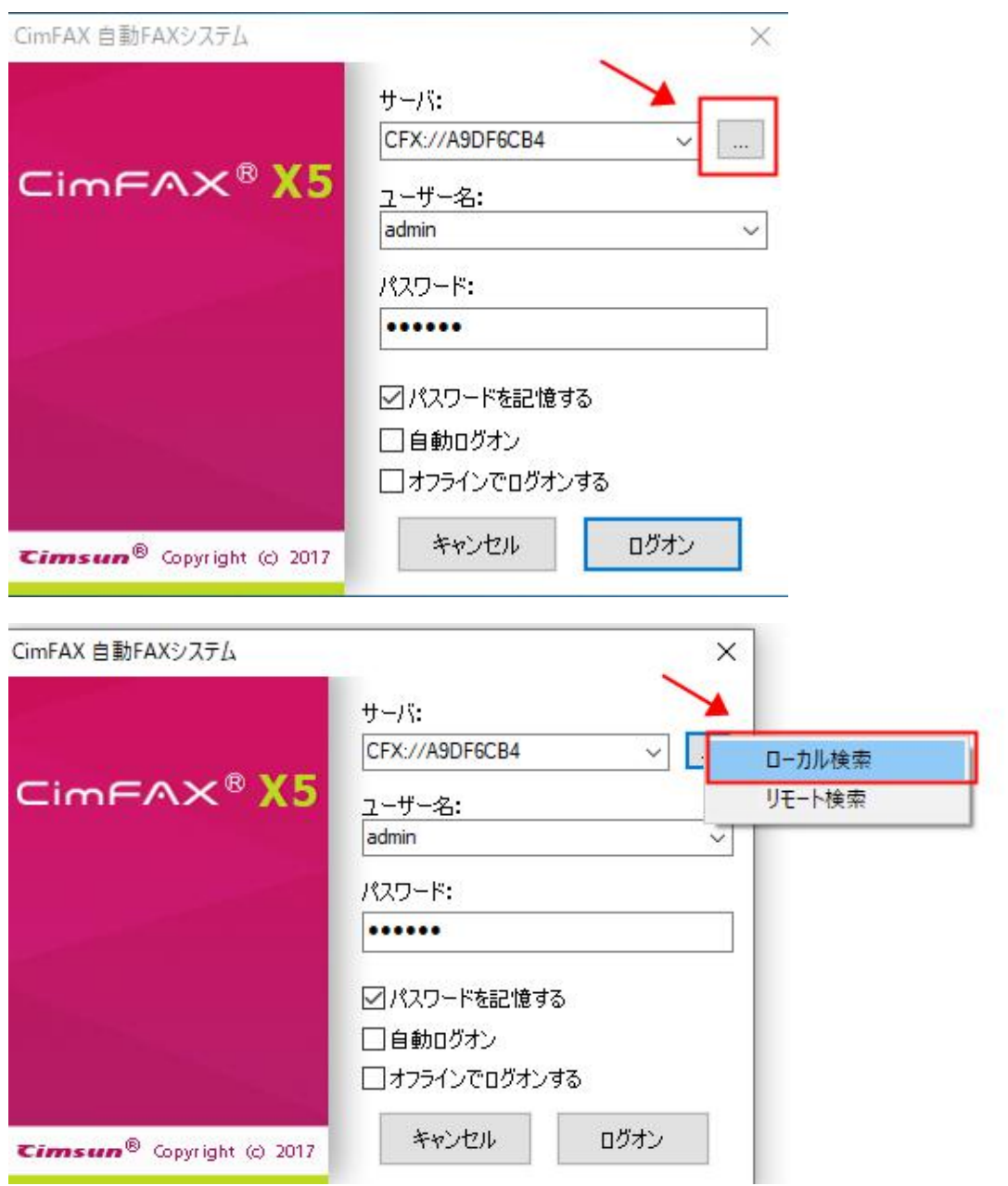

「ファイアウォールが出る場合、通過させてください」という提示が出てから、「OK」

## をクリックします。

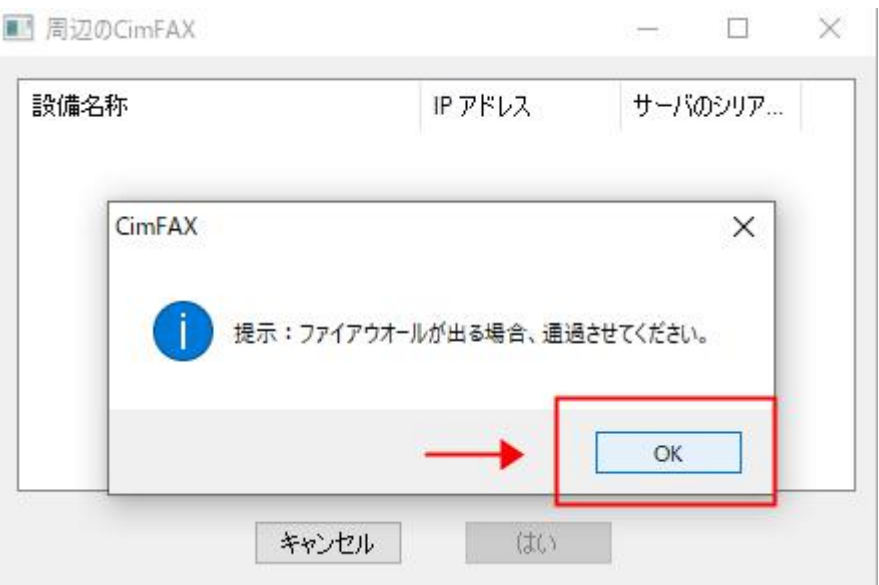

③

## 下図は、CimFAX を検索できている状態です。

![](_page_1_Picture_25.jpeg)